# Web投稿受付システム 入力マニュアルver3.1

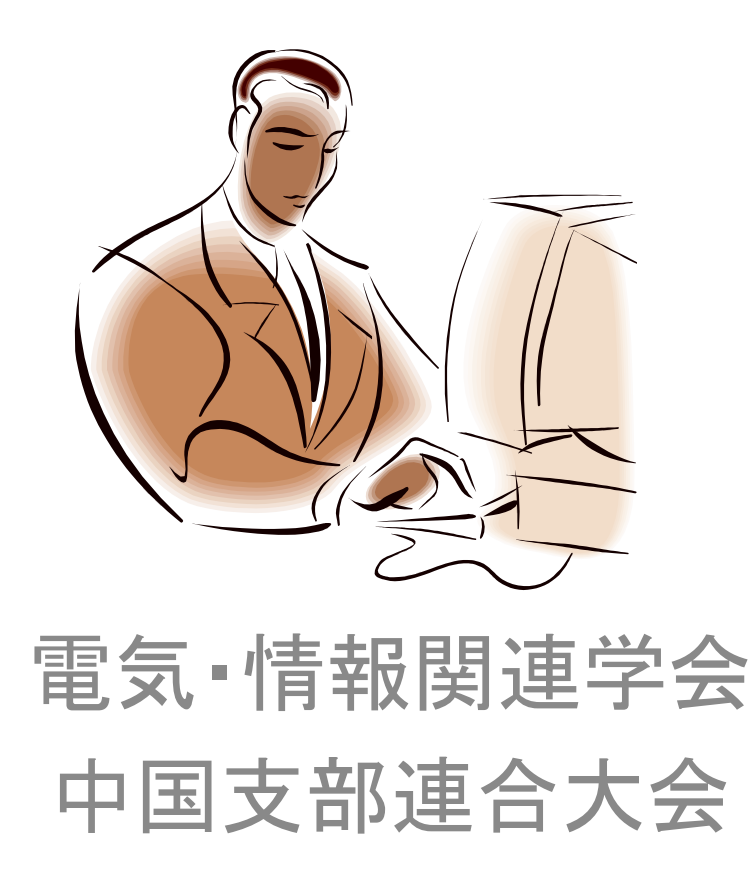

2020/7/08更新

はじめにお読みください.

#### Web 投稿受付システムで使われる用語説明

- 申込者 Web 投稿受付システムにより講演申込を行う方を申込者と呼びます. 電子メールを受け取るこ とができる方であれば,どなたでも申込者になることができます.通常,論文著者のうちのいずれ かの方が申込者になります.システム登録後,申込者には論文投稿・再編集受付完了メールが送ら れます.
- 著者 論文著者を記載順に,著者1,著者2,著者3,···と呼びます. Web 投稿受付システムには, この順番(論文に記載順)で著者情報を入力してください.
- 講演者 中国支部連合大会において発表を行う方を講演者(または発表者,登壇者)と呼びます.講 演者は,電気・情報関連学会の会員に限られています.また,優秀論文発表者に対する表彰制度の 対象者に該当するかどうか判断するために,所属学会,学生/一般,年齢などの情報を入力してい ただきます.システム登録後,講演者には論文投稿・再編集受付完了メールが送られます.
- 連絡責任著者 投稿された論文に対する責任者を連絡責任著者と呼びます. 著者のうち一名を連絡責 任著者として登録してください.講演者との連絡が取れなかった場合や,講演申込料の支払い等で 問題が生じた場合には,連絡を取らせていただくことがありますので,電話番号等の情報入力をお 願いいたします.システム登録後,連絡責任著者には論文投稿・再編集受付完了メールが送られま す.
- 発表部門 中国支部連合大会ホームページの「部門名と主な内容」ページに部門名について一覧表が 掲載されています.この一覧表を参考にして,発表部門を選択してください.
- 論文 PDF 中国支部連合大会ホームページの「原稿の書き方」ページに掲載されているテンプレートを 利用して作成した論文 PDF ファイルのことを指します.
- 払込画像 講演料の払込証明書等に講演登録番号等の情報を付加した書類をキャプチャした画像を, 払込画像と呼びます。払込画像の作成方法については,本マニュアルの最後のページをご参照くだ さい.
- 講演登録番号 Web 投稿受付システムで発行する番号です.論文投稿・再編集受付完了メールの先頭部 分に講演登録番号が記載されています. 桁数の多い番号ですので、記入の際には間違いのないよう お願いいたします.
- ※Web 投稿受付システムで入力された個人情報は、中国支部連合大会運営のために利用します. その他 の目的には利用しません.

※中国支部連合大会ホームページ http://rentai-chugoku.org

## 2019年度からの変更点

所属機関の入力方法 カテゴリを大学/高専/企業・法人などの三種類 に変更しました

著者情報の入力方法 著者数が8名以上の入力方法を 著者数12名以上に変更しました

講演登録番号をrentaiXXXXXXに変更しました

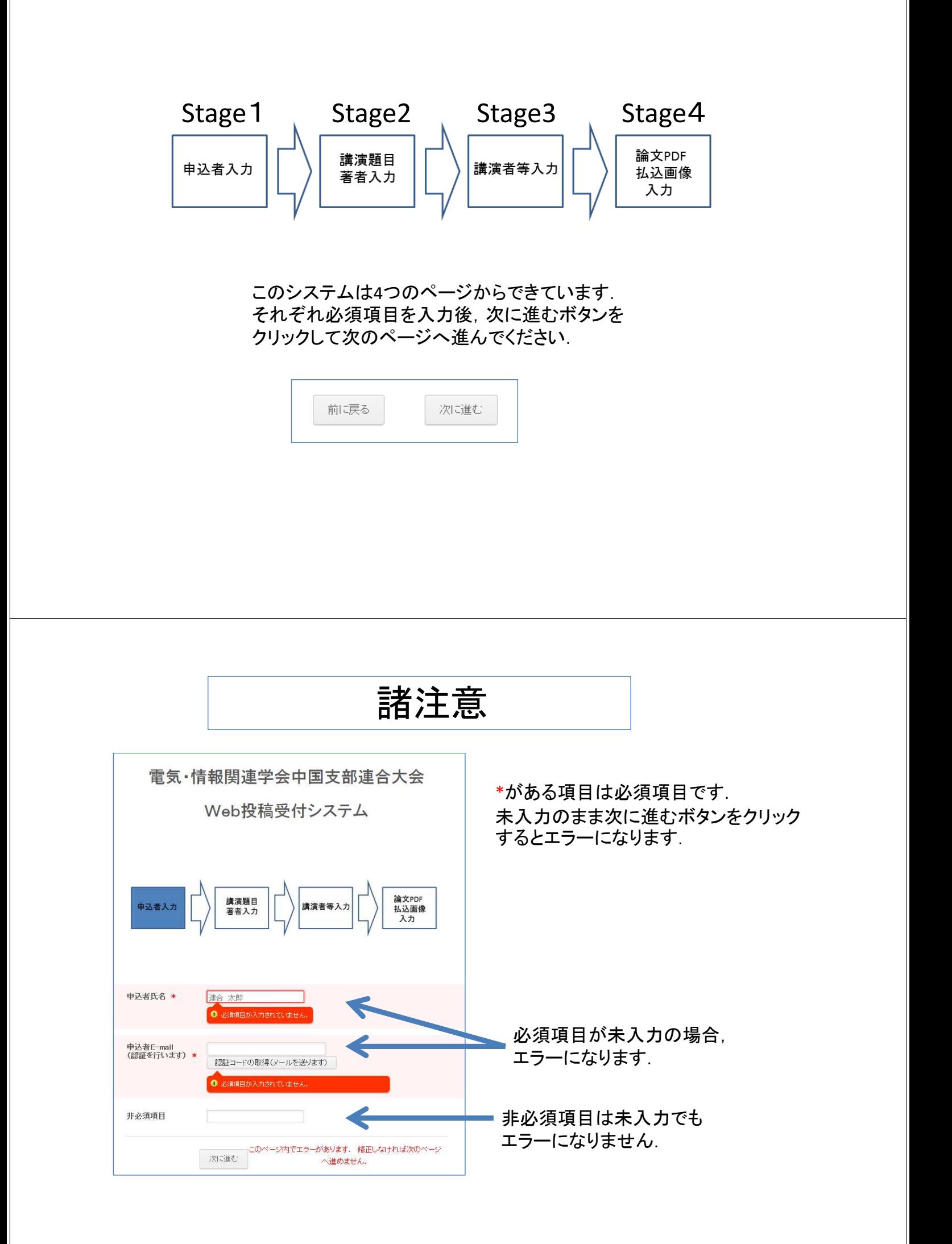

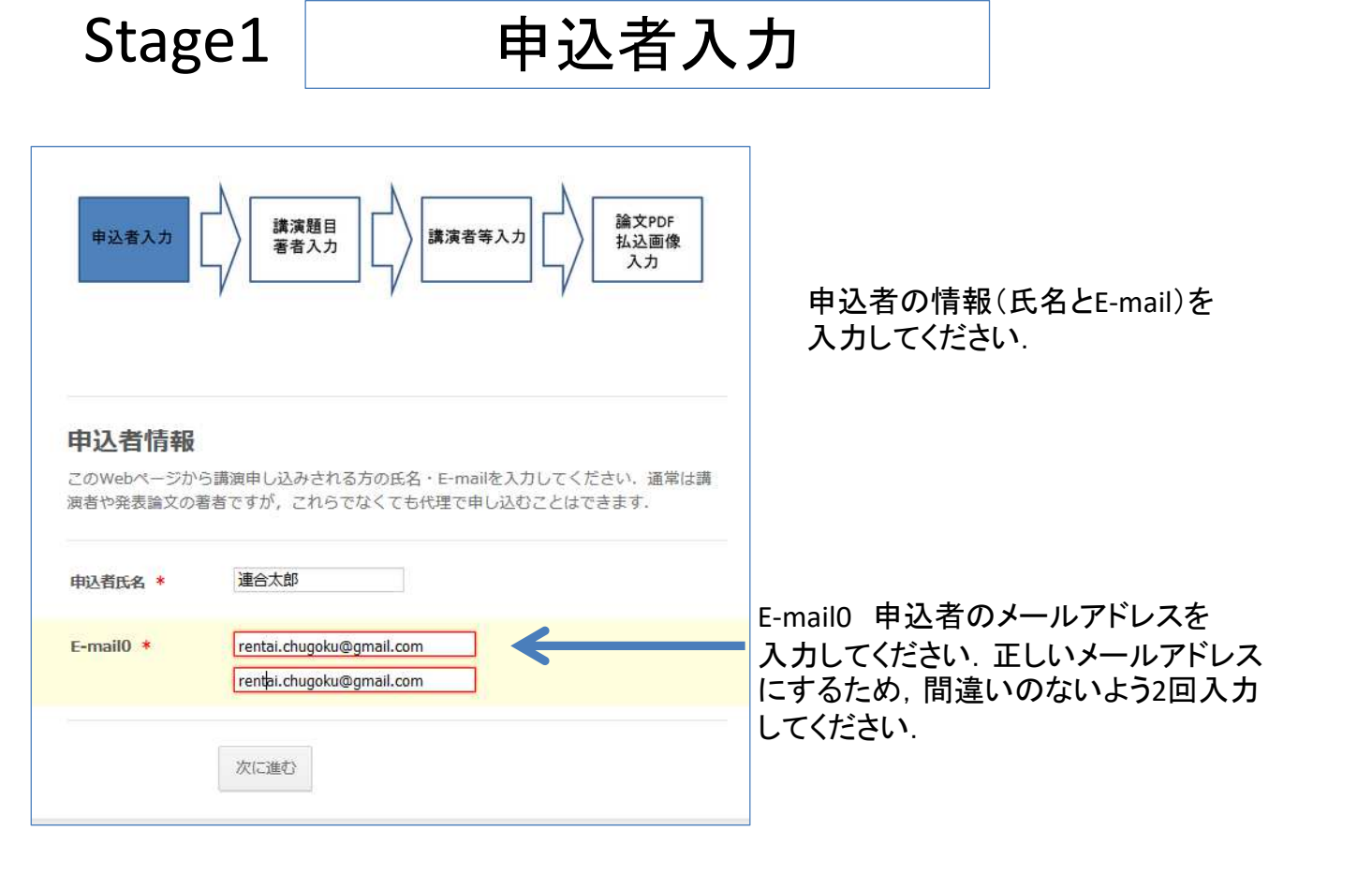

## Stage2 講演題目 著者入力 してください. 論文PDF 講演題目<br>著者入力 講演者等入力 申込者入力 払込画像 入力 してください.

#### 発表論文情報

発表論文の情報(論文題目,発表希望部門,全著者)の情報を入力してください。

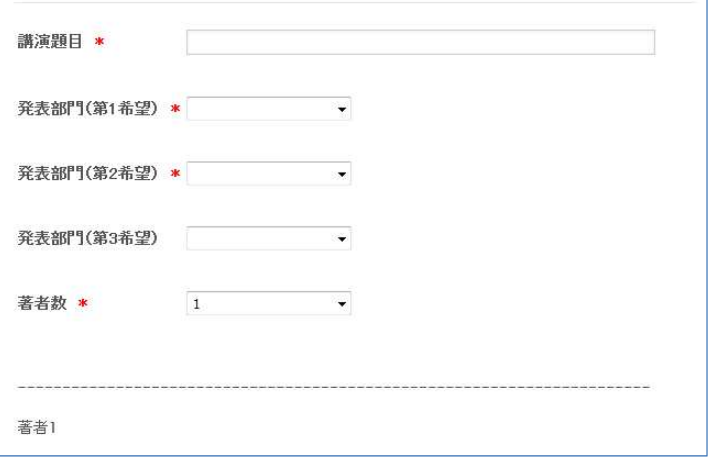

講演題目,著者情報を入力

発表部門と著者数の項目 はプルダウンメニューから選択 著者数を変更すると入力件数

が変わります.

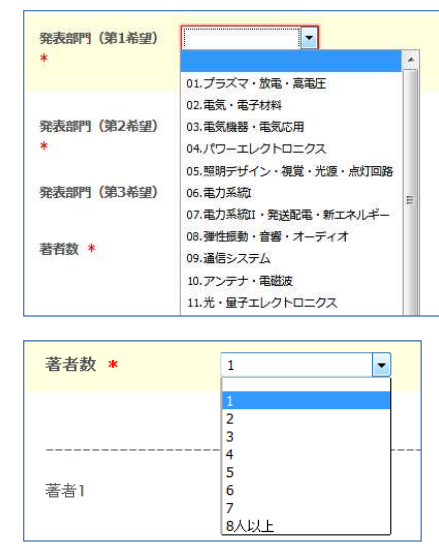

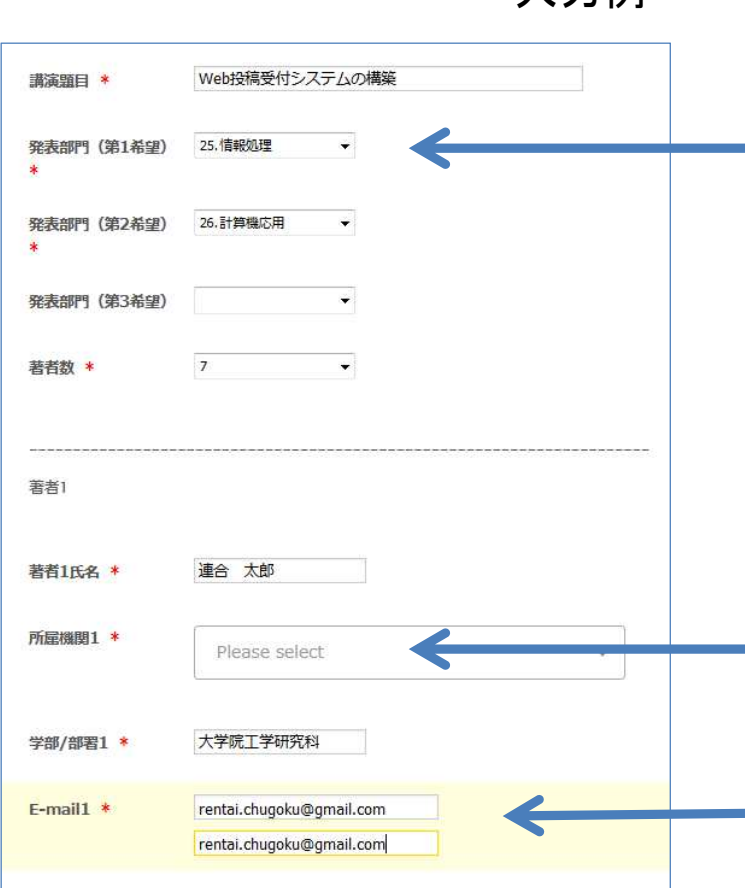

## 入力例

発表部門: プルダウンメニューから 選択してください. 第3希望まで選択可能です. \*第1,第2希望は必須です.

#### 所属機関:

プルダウンメニューからグ ループを選択してください. 『大学』『高専』以外の方は 「企業・法人など」を選択し てください. 該当機関が各 グループのリストに無い場 合は,その他,を選択してく ださい.追加の入力欄が現 れます.

> E-mail 著者のメールアドレスを 入力してください. 間違いのないよう 2回入力してください.

## 入力例(所属機関) \*2019年度より変更

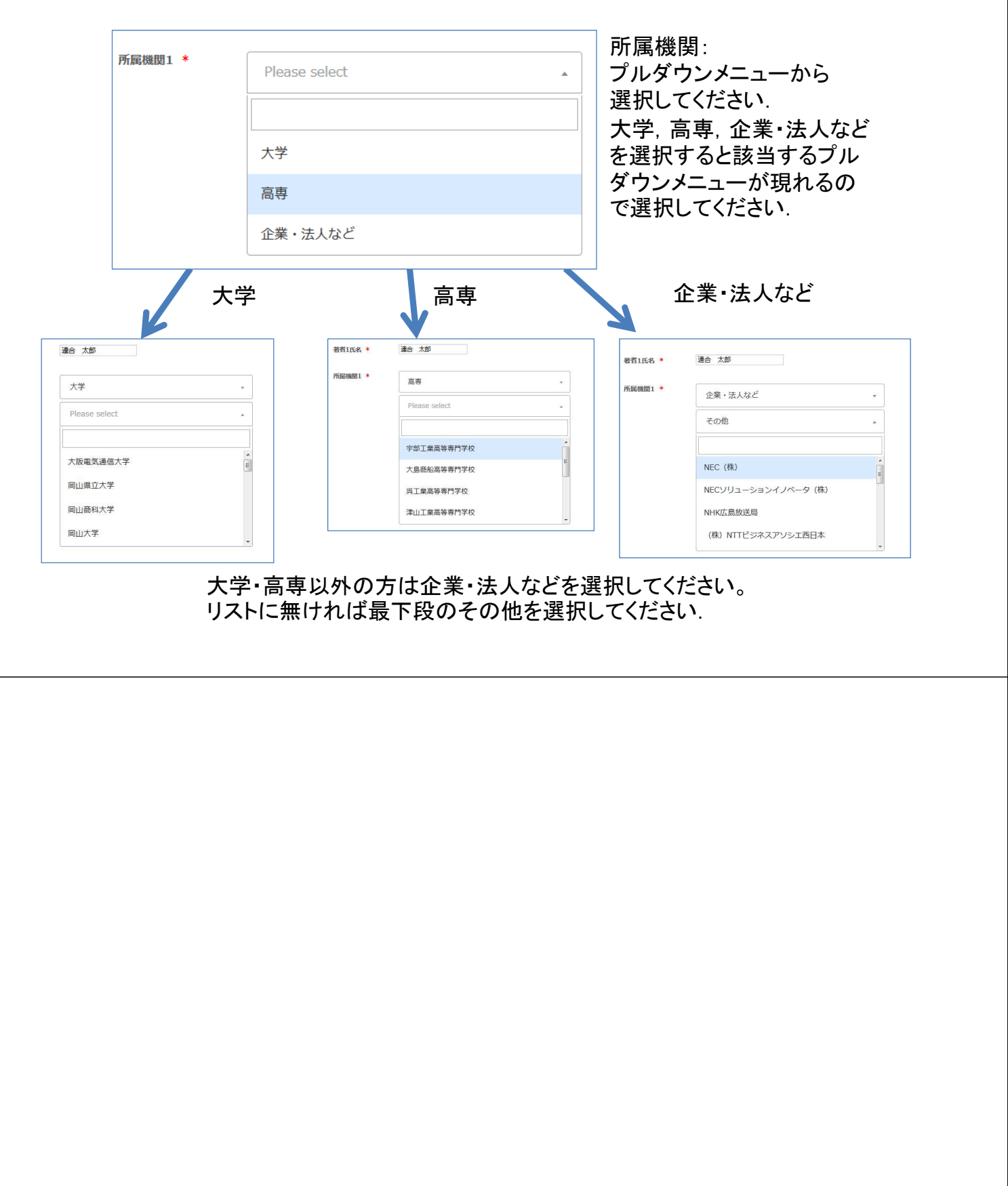

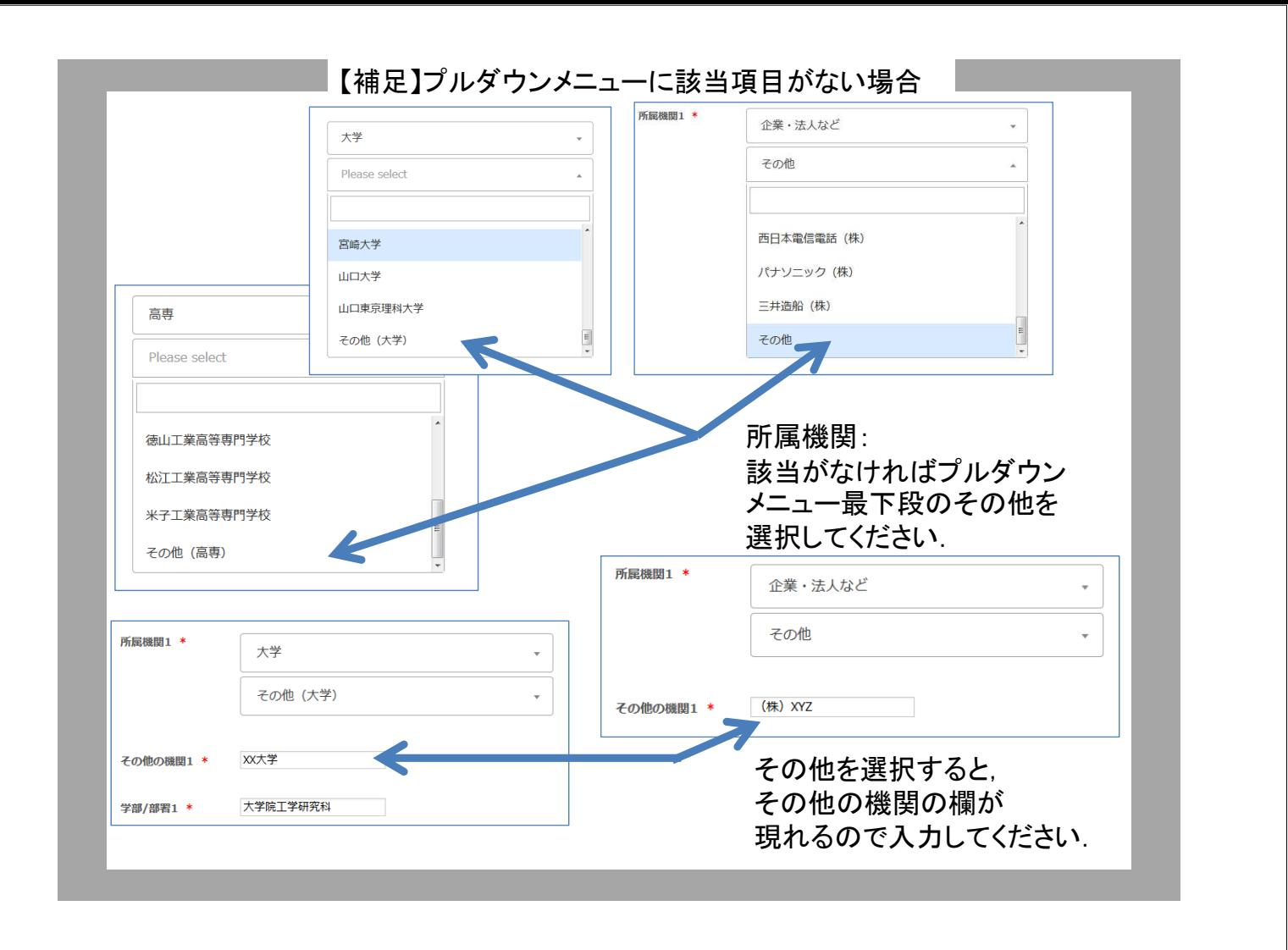

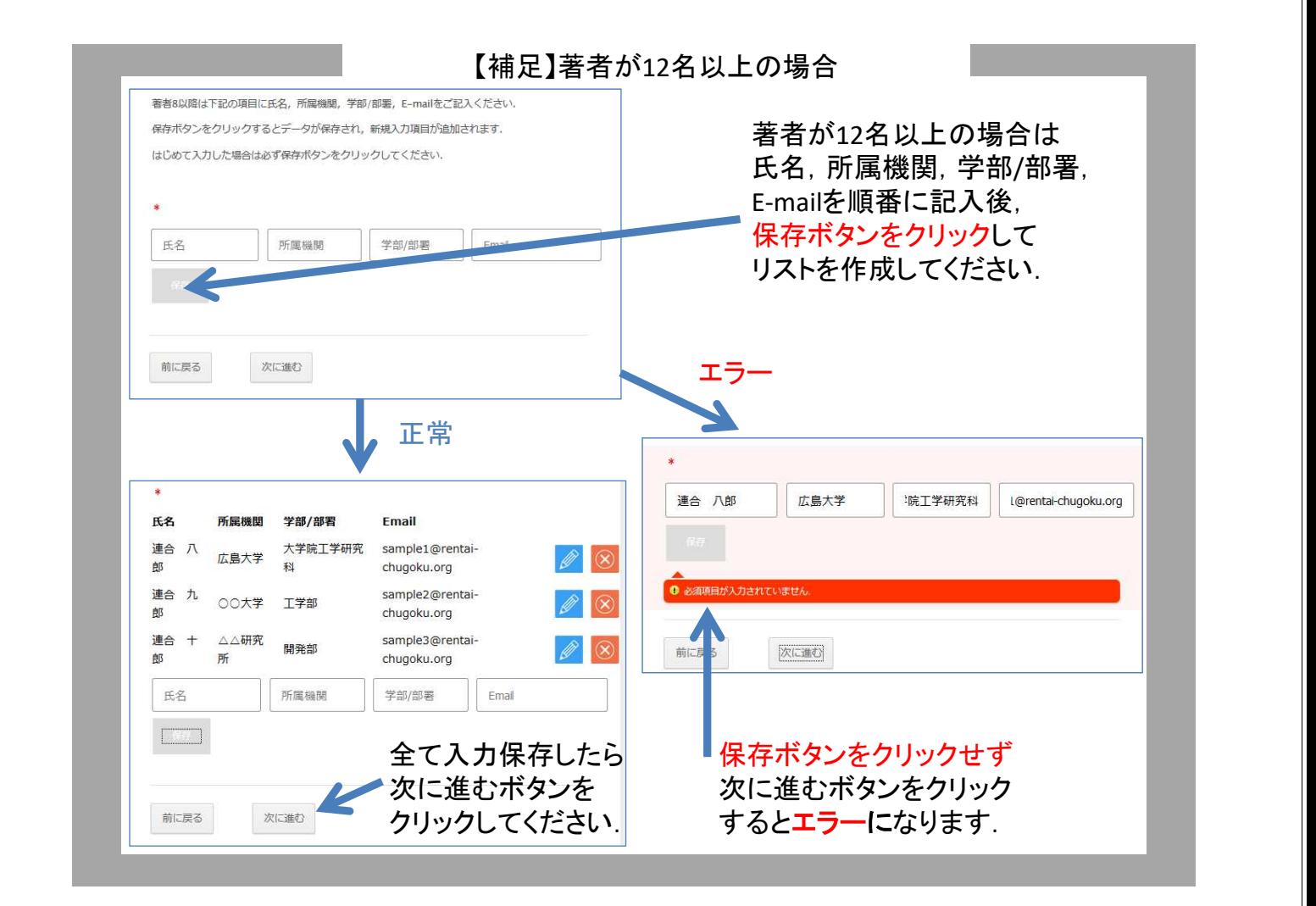

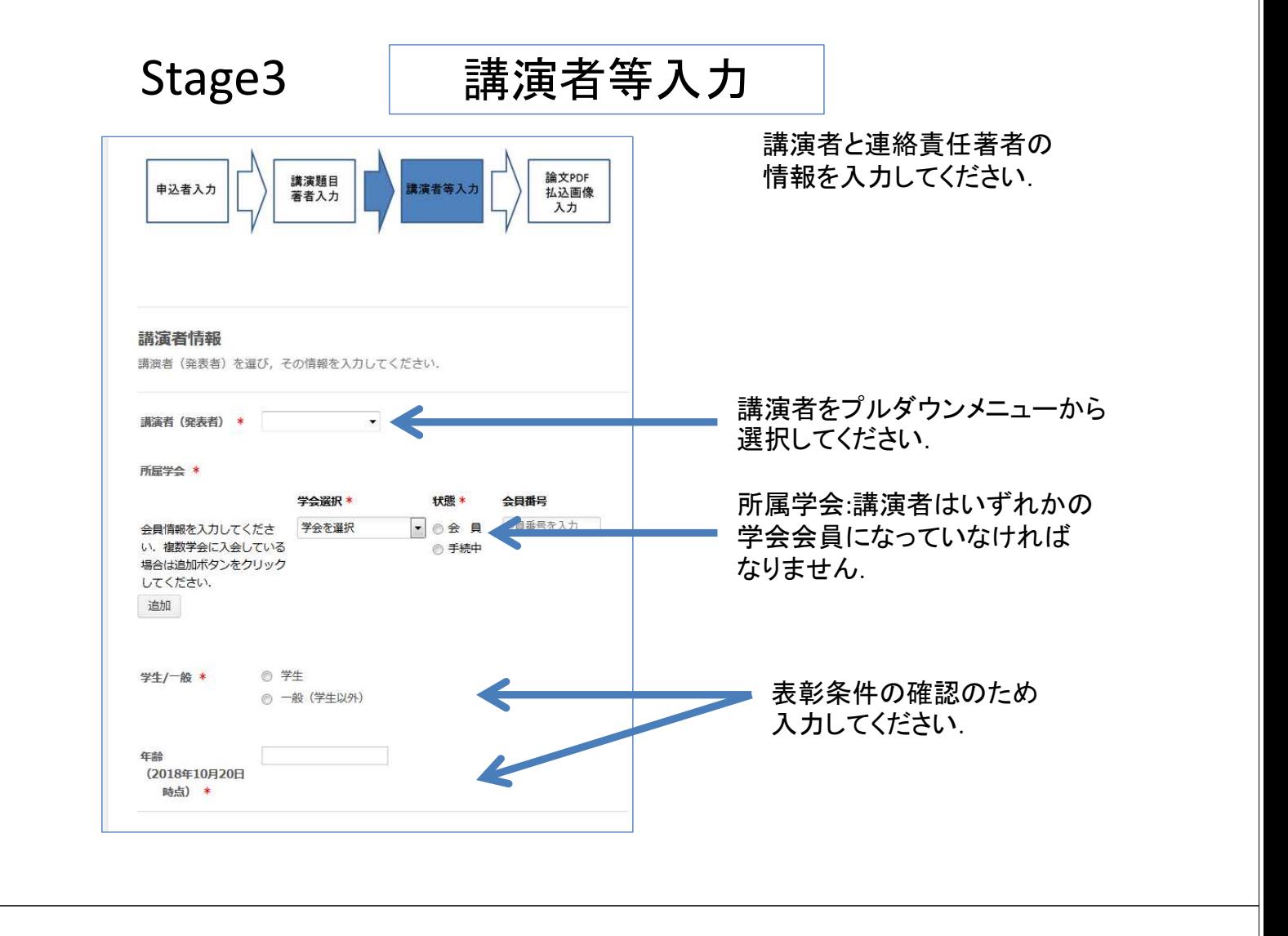

入力例(講演者)

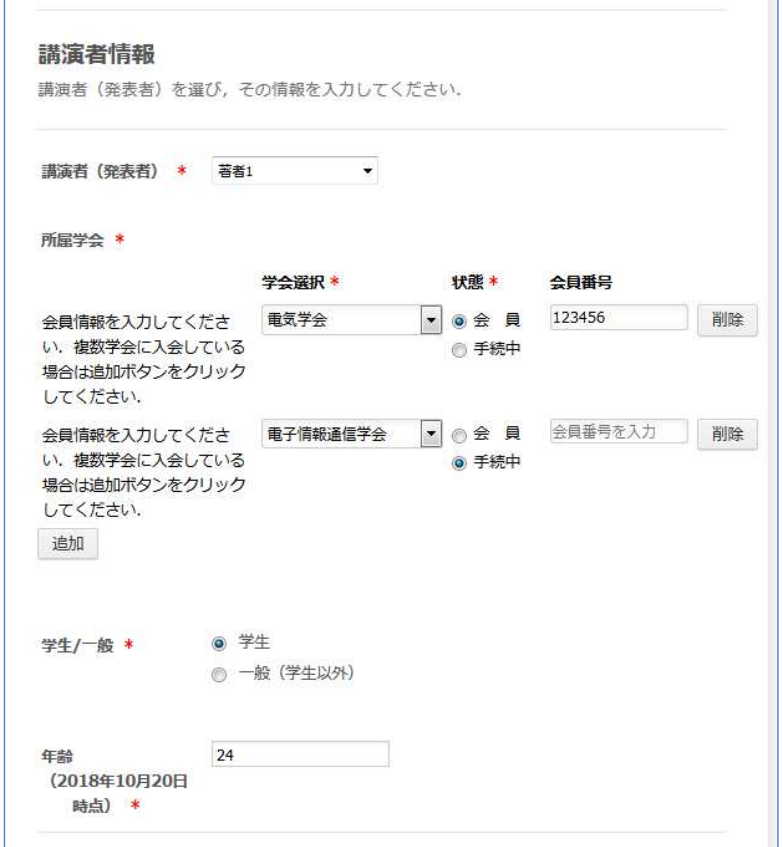

プルダウンメニューから 所属学会を選択して ください. 会員であれば会員に チェックし会員番号を 入力してください.

手続き中であれば 手続き中を選択してください.

複数学会に所属している場 合は追加ボタンをクリックし て追加入力してください.

入力例(連絡責任著者)

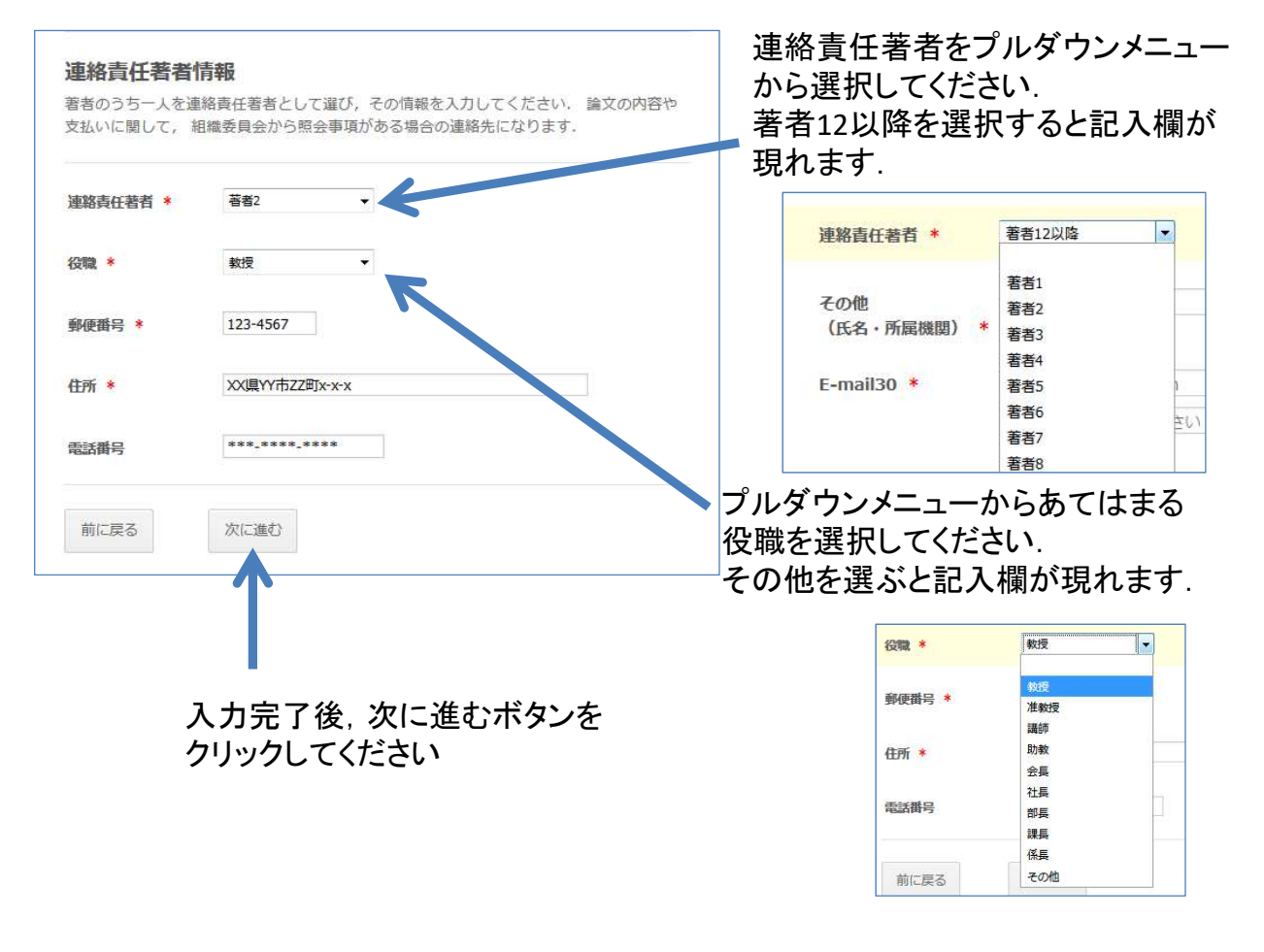

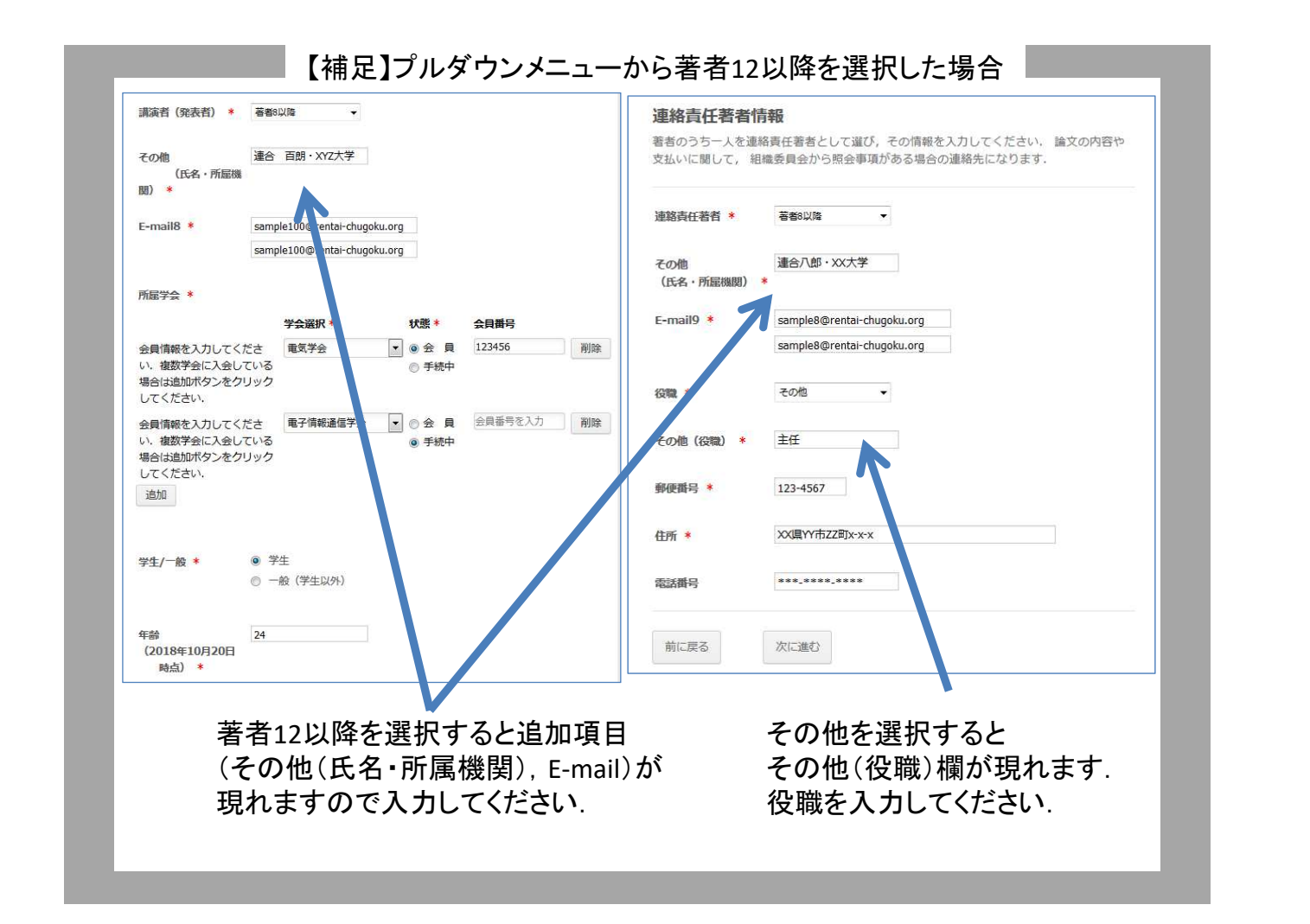

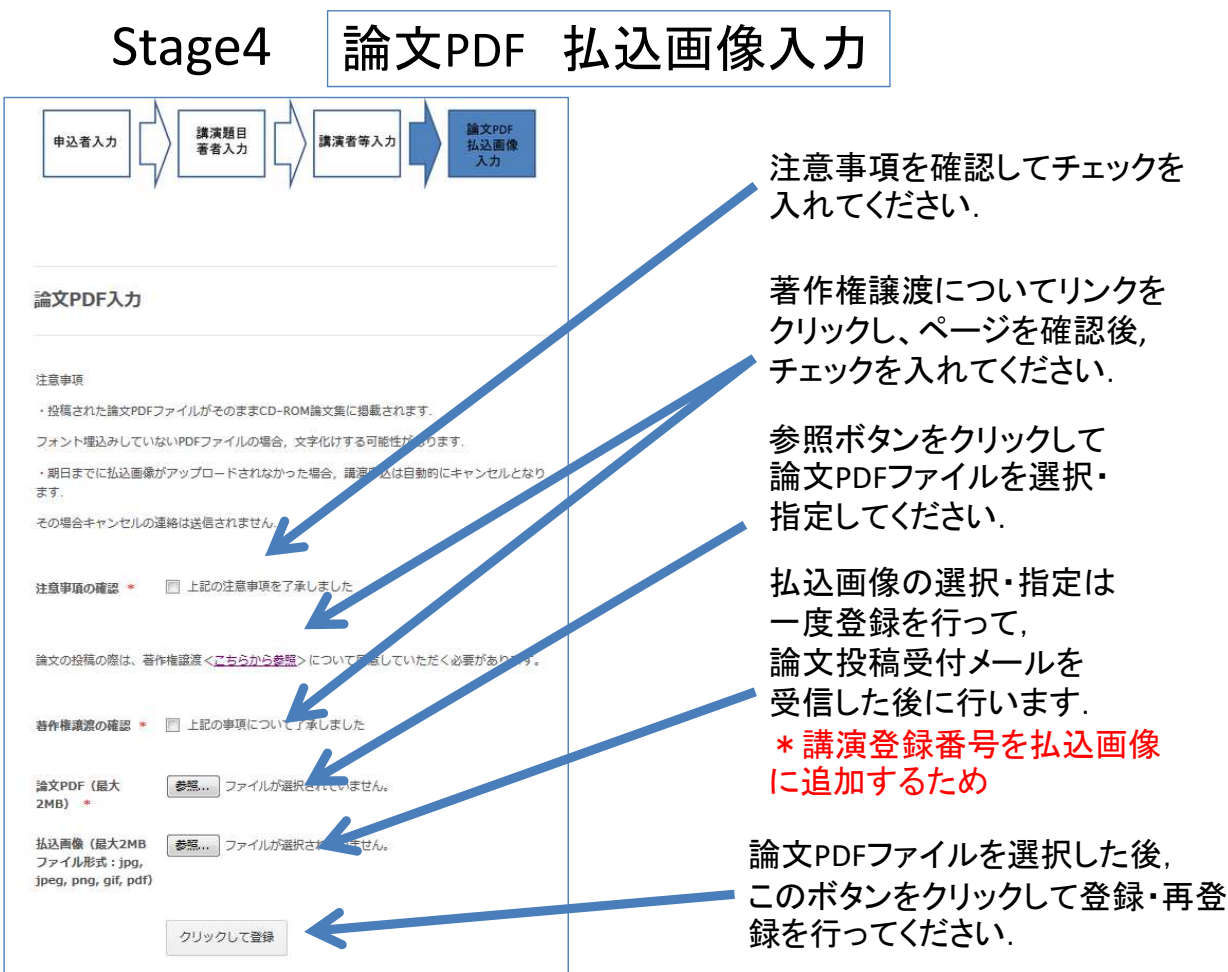

入力例

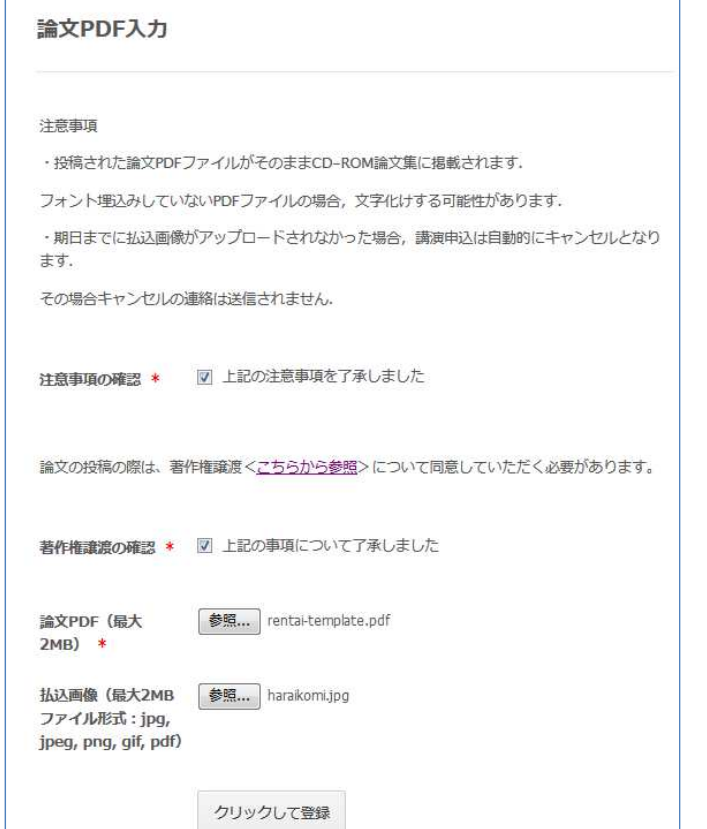

### クリックして登録ボタンを 押すと下図のように画面 が遷移します.

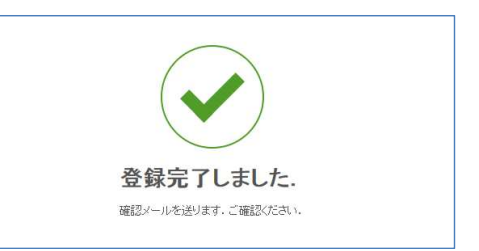

届いたメールを確認してください. 設定環境によっては 迷惑フォルダに入る場合もあるので 注意してください.

## 自動返信メール

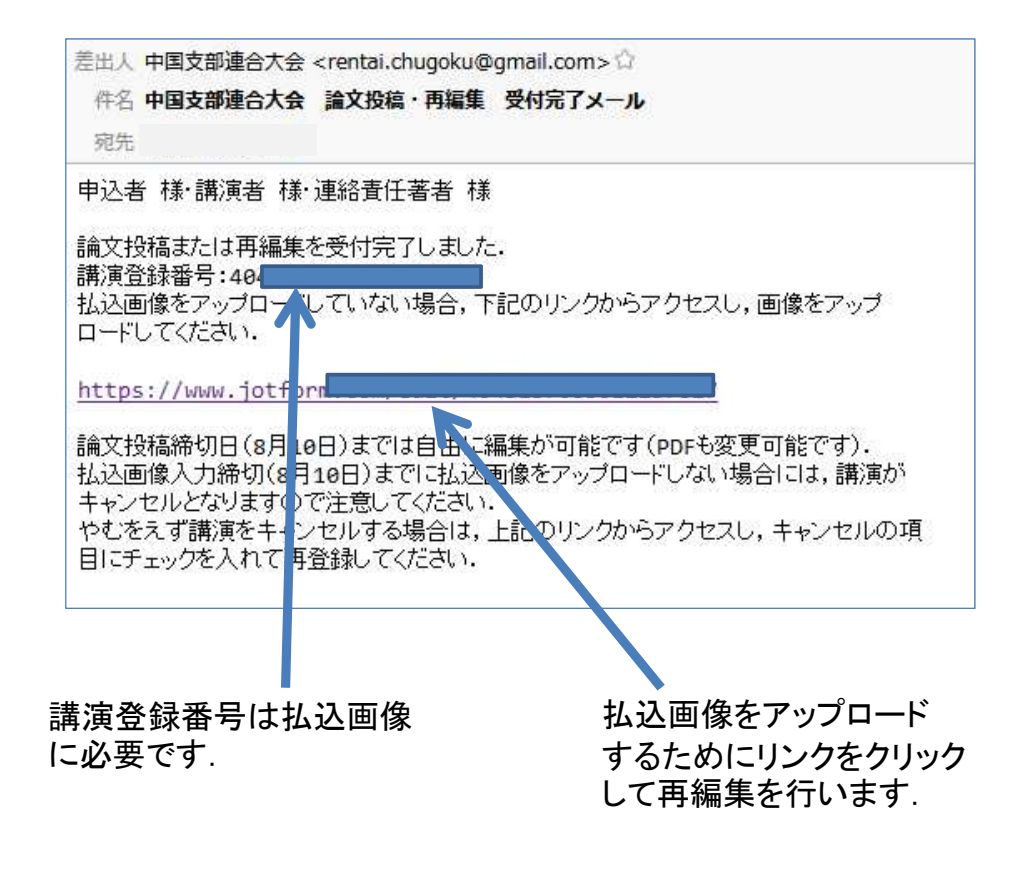

払込画像登録手順

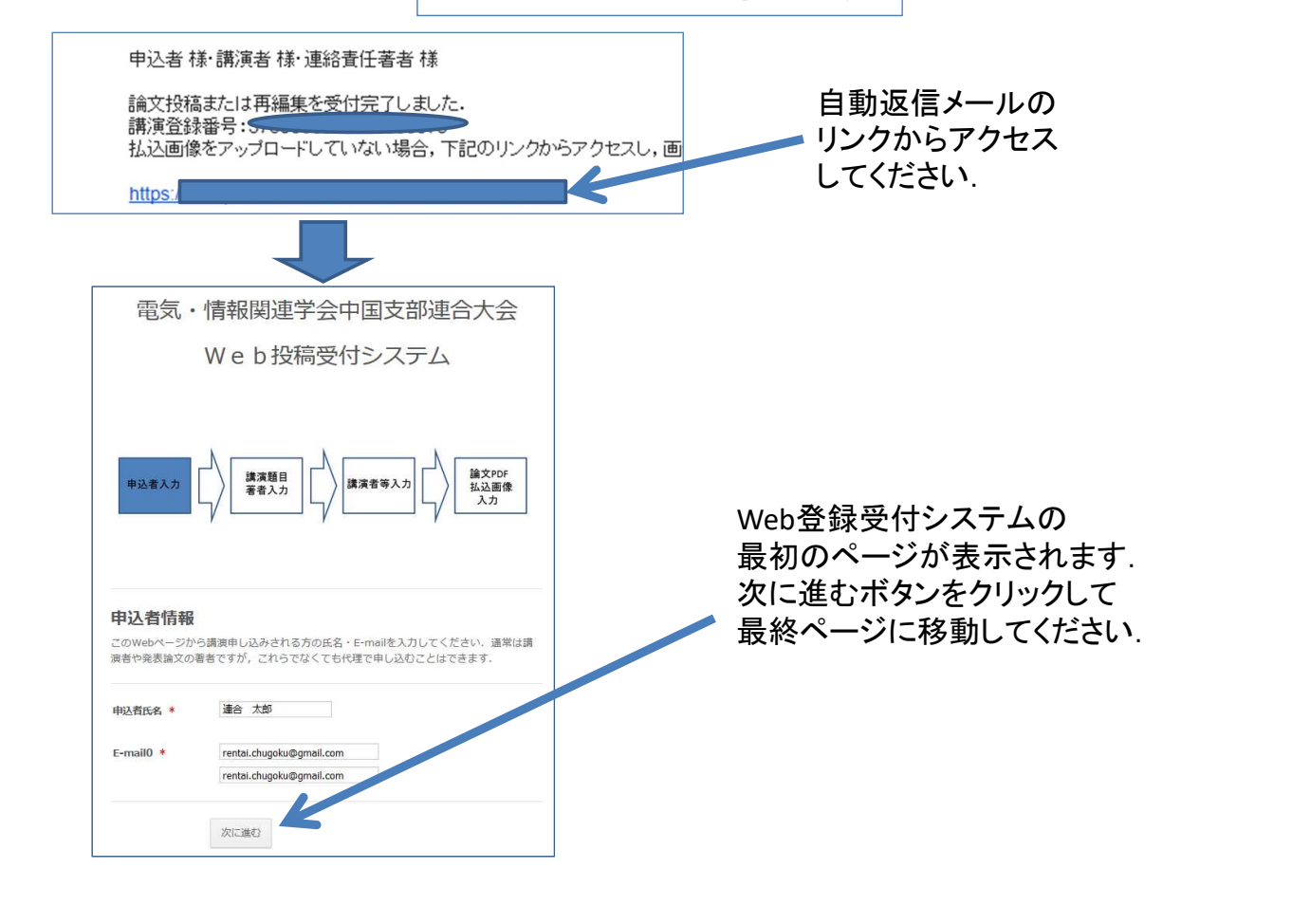

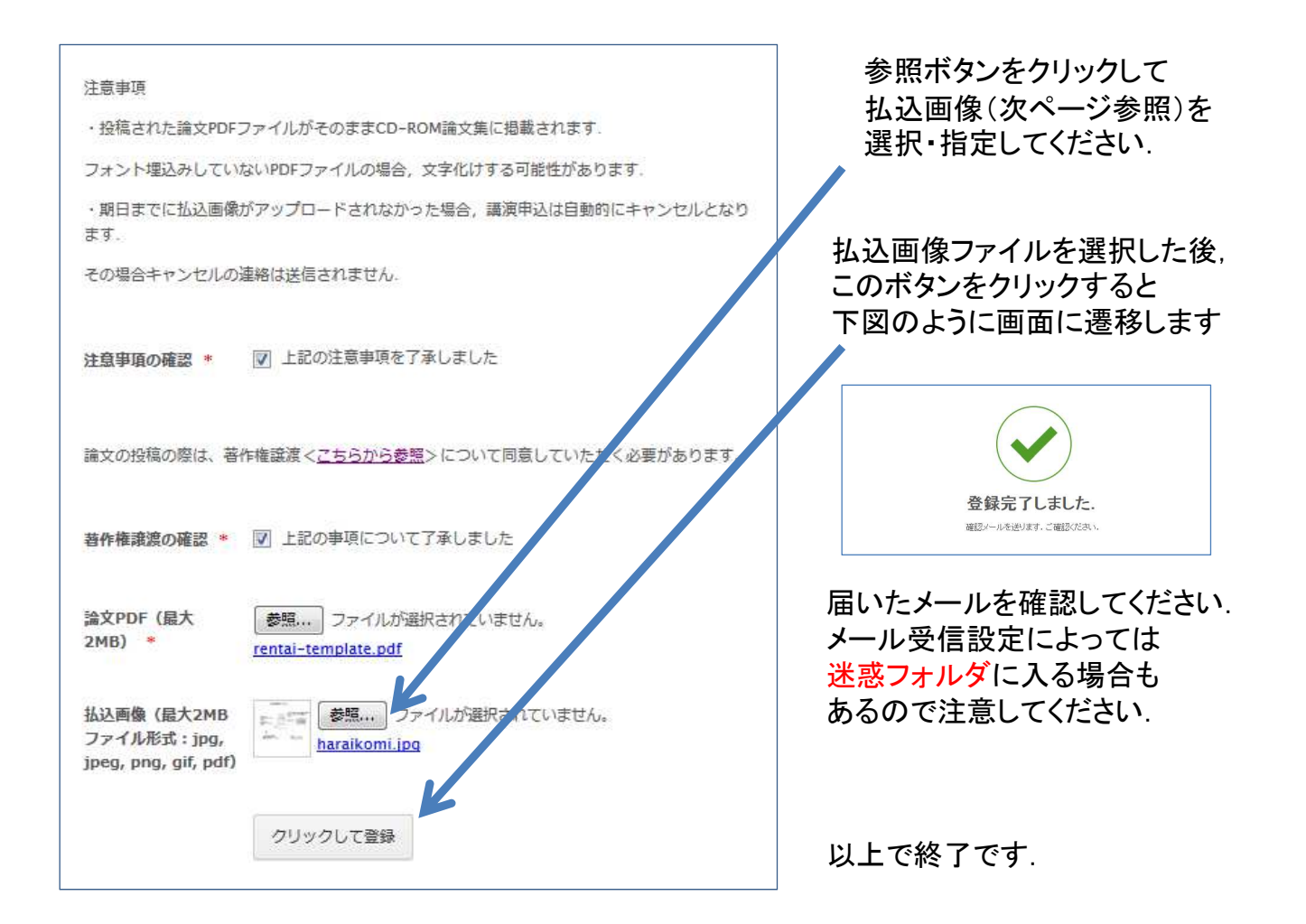

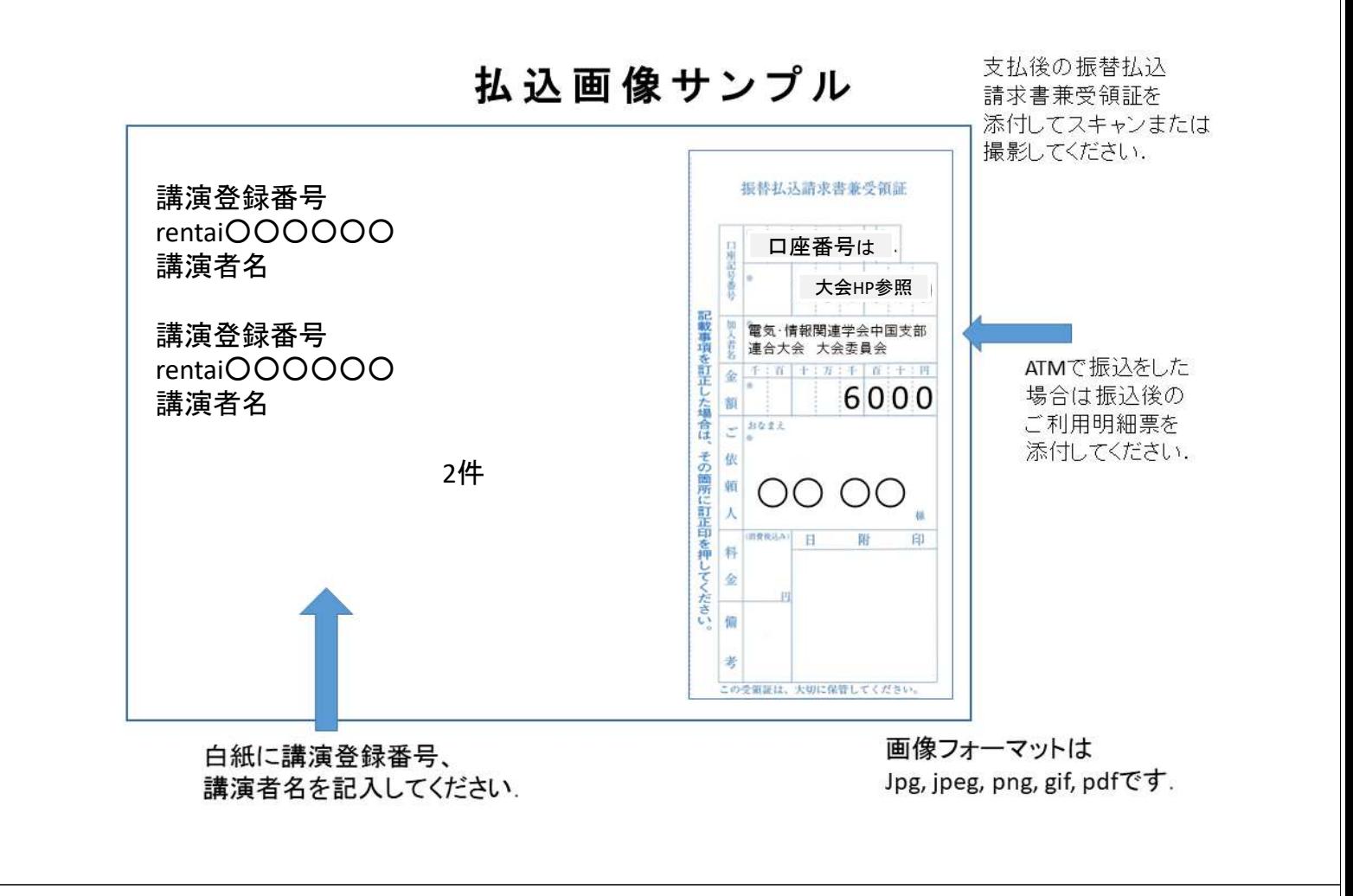

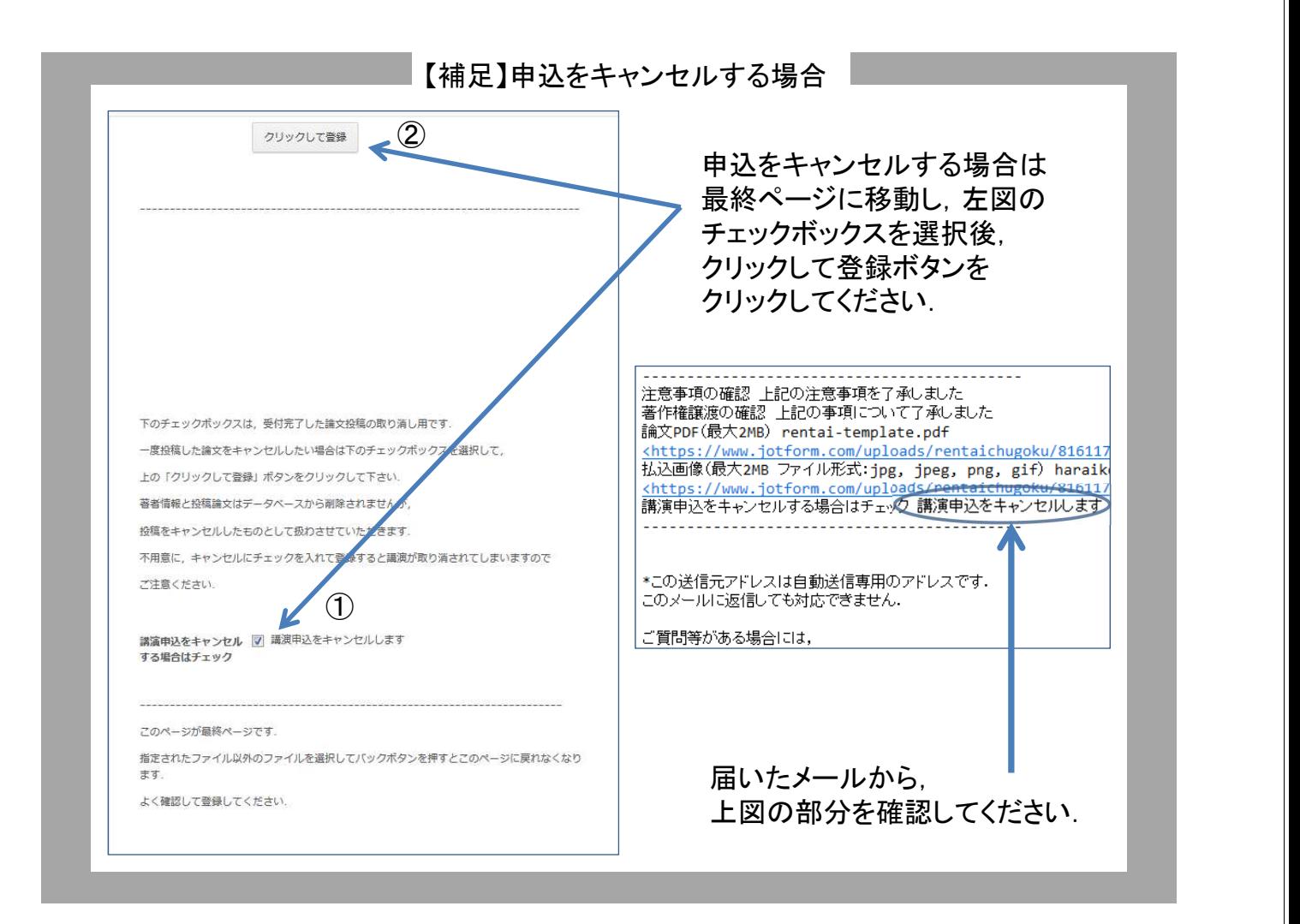